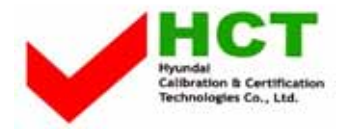

### **ATTACHMENT E -2.**

### **- USER'S MANUAL -**

### **Resolutions Supported in PC**

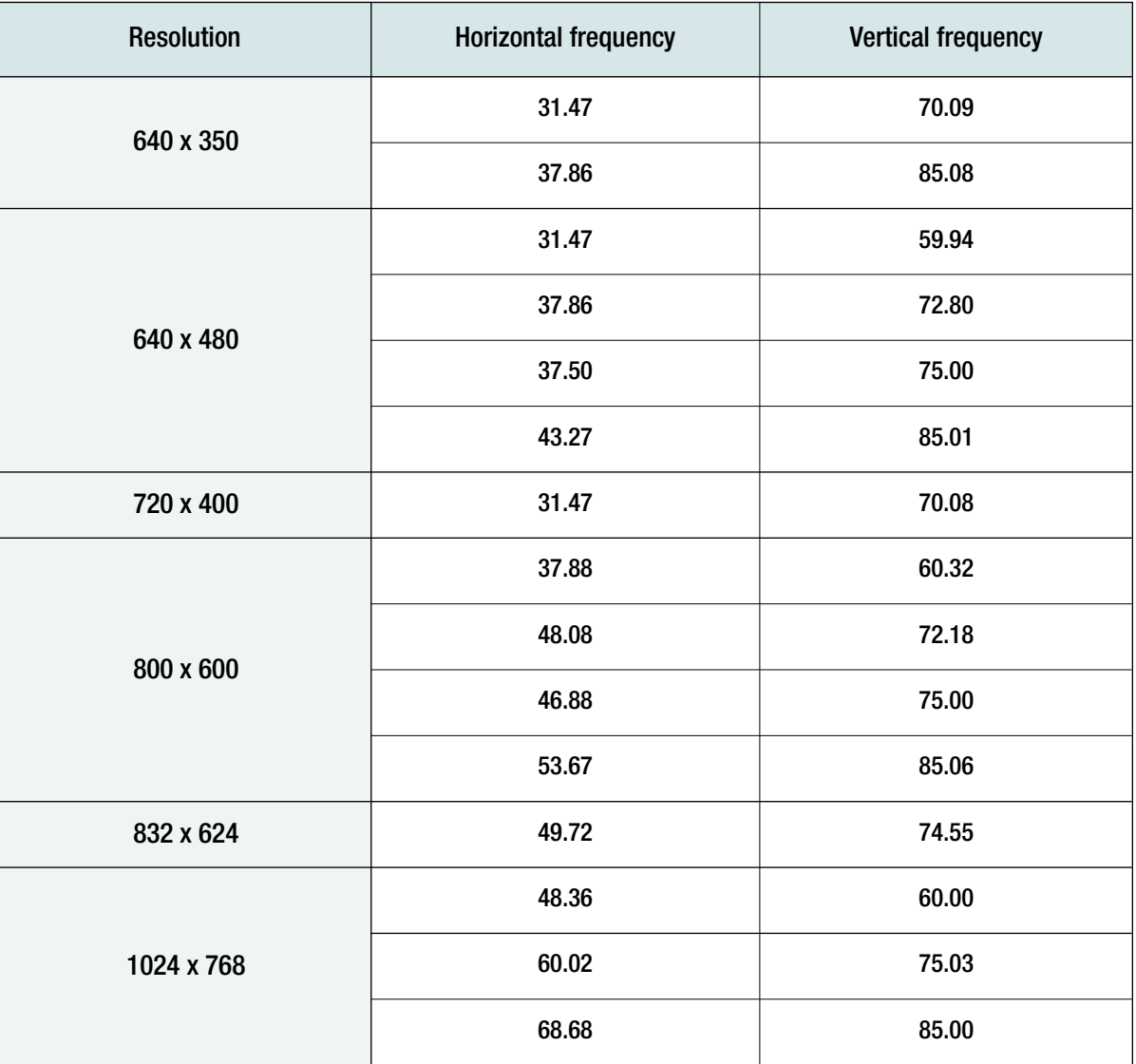

\* Recommended Resolution is 1024x768@60Hz : HQP421HR / HQP501HR

\* Recommended Resolution is 800x600@60Hz : HQP421SR

# **Scart Connection to the External Input**

### **Connection Method**

- This end can be fitted with : A Scart connector **1**
- If you have video player that is supported CVBS, You can use Scart 1, Scart 2 port. **2**

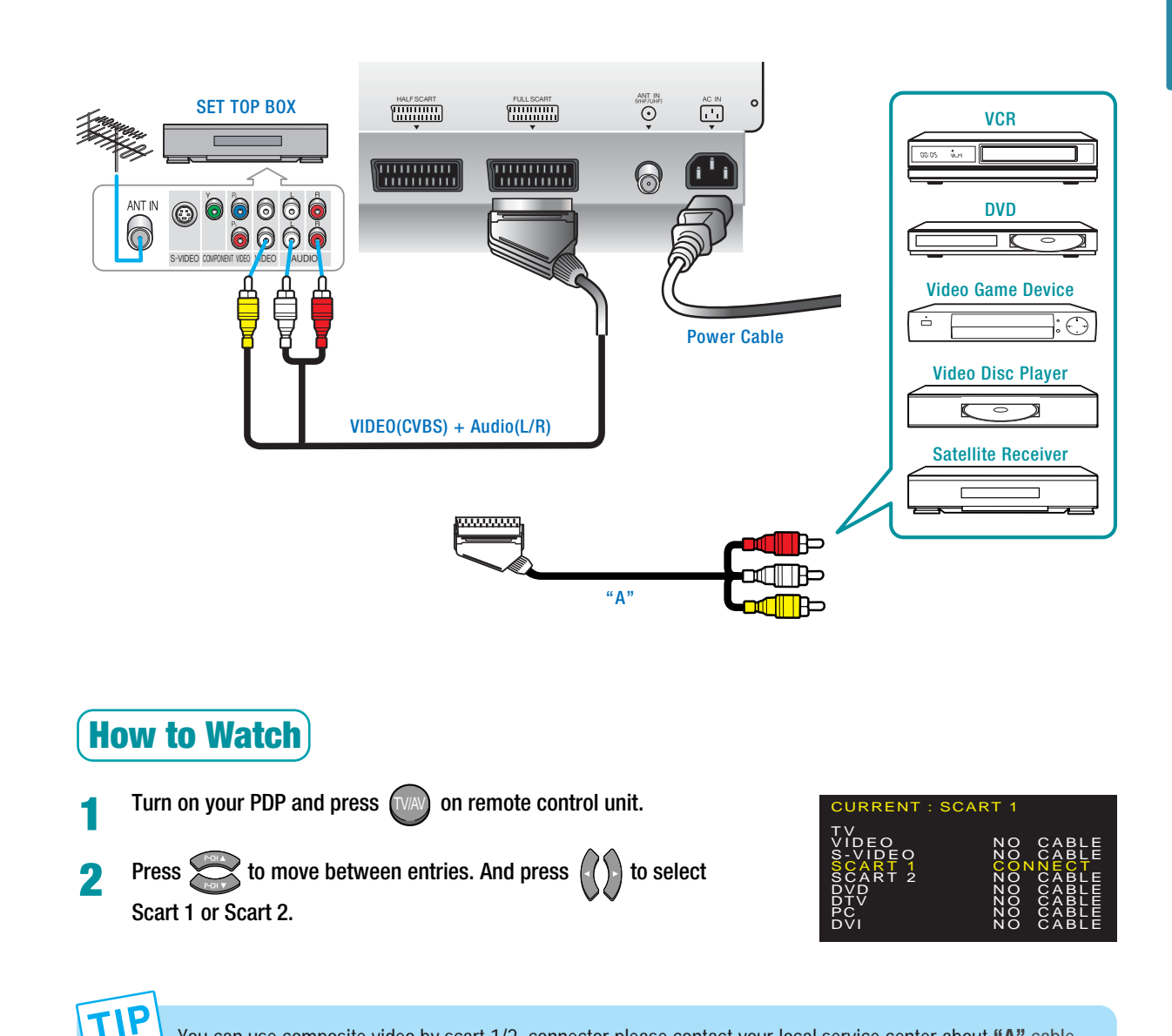

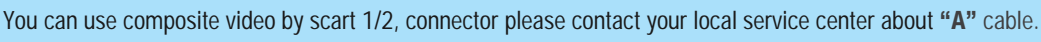

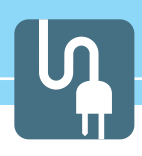

# HYUNDAI PLASMA DISPLAY HYUNDAI PLASMA DISPLAY

# **Picture Setup**

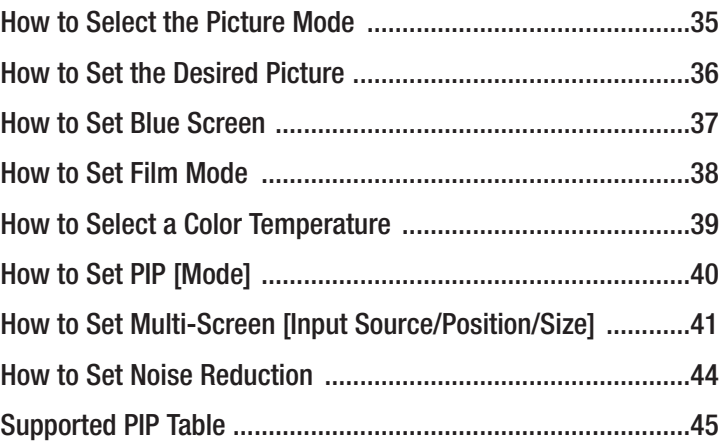

 $\frac{1}{\pi}$ 

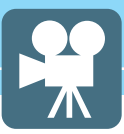

### **How to Select the Picture Mode**

**Users can adjust picture mode automatically accrding to the input mode(TV, Video, S-Video, F/H Scart, DVD, DTV).**

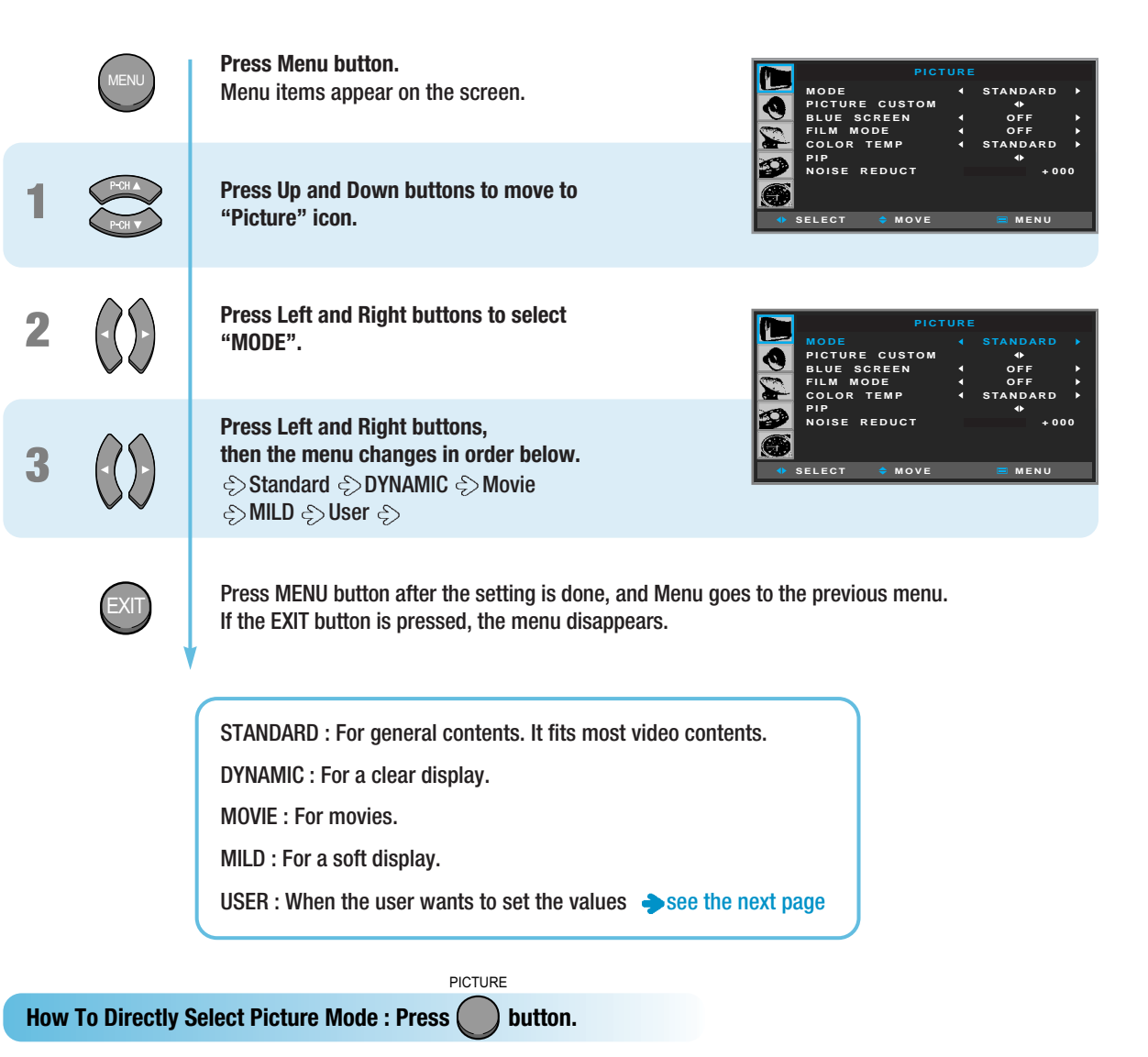

- Users can select Standard  $\Diamond$  Dynamic  $\Diamond$  Movie  $\Diamond$  Mild  $\Diamond$  USER, when the input mode is TV, S-Vedio, Scart 1/2, DVD, DTV.
- Users can select Standard  $\Diamond$  Low(Text Mode)  $\Diamond$  High(Movie), when the input mode is PC or DVI.

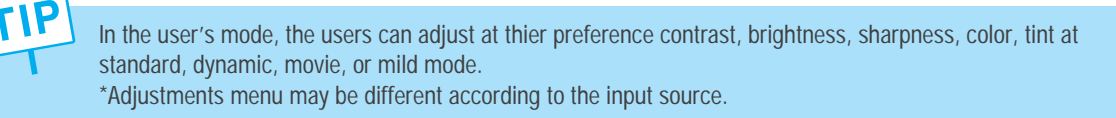

### **How to Set the Desired Picture**

**Users can manually adjust the picture in their own ways.** 

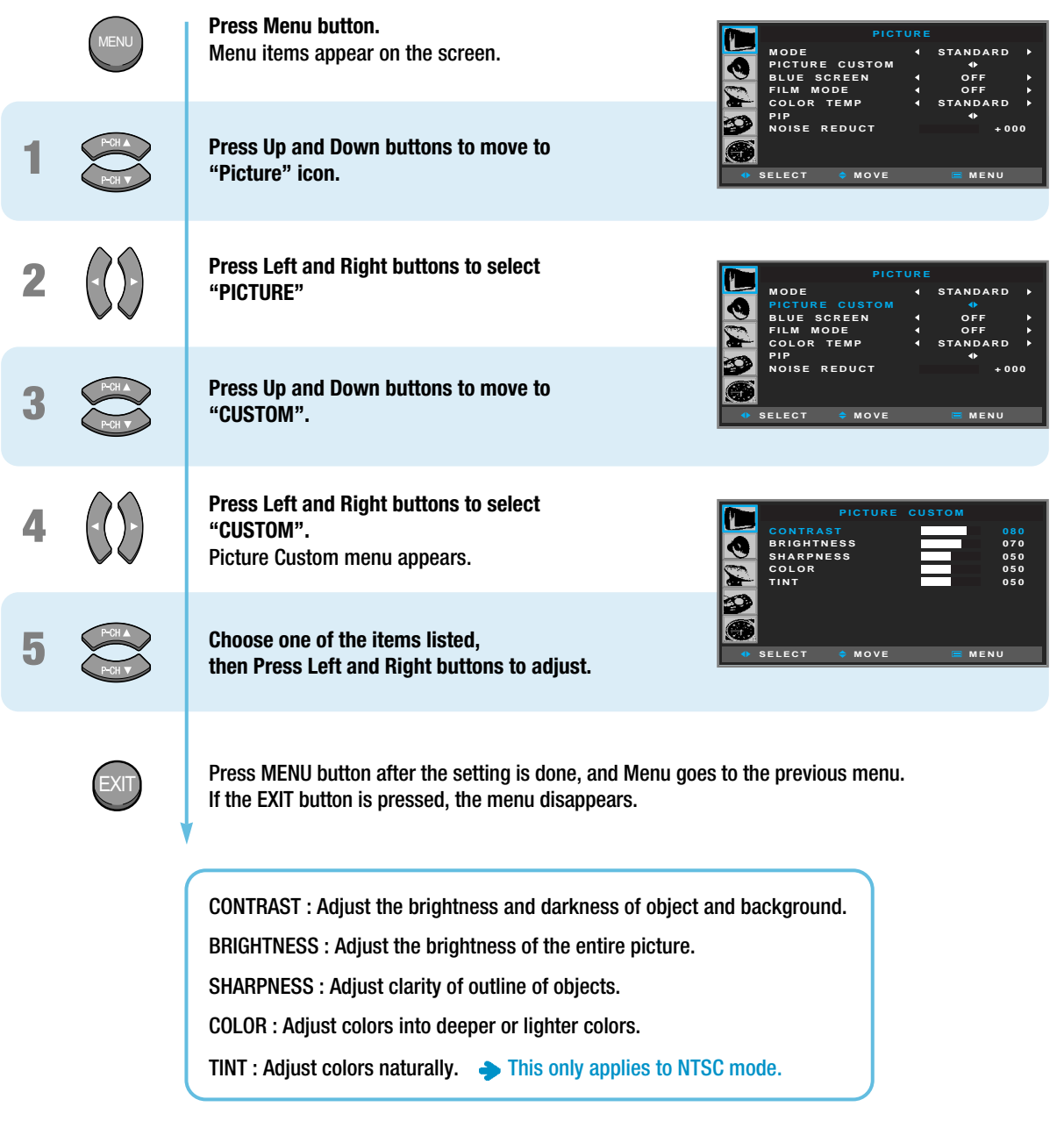

Setting of Color and Tint is not supported in PC, DVI and DTV input modes.

**TIP** 

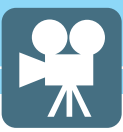

### **How to Set Blue Screen**

pictures will be restored to normal.

**If there is no broadcast or no signal from a connected external device, your PDP will show a blue screen. If a broadcast signal comes in, the blue screen will be converted to a normal screen.** 

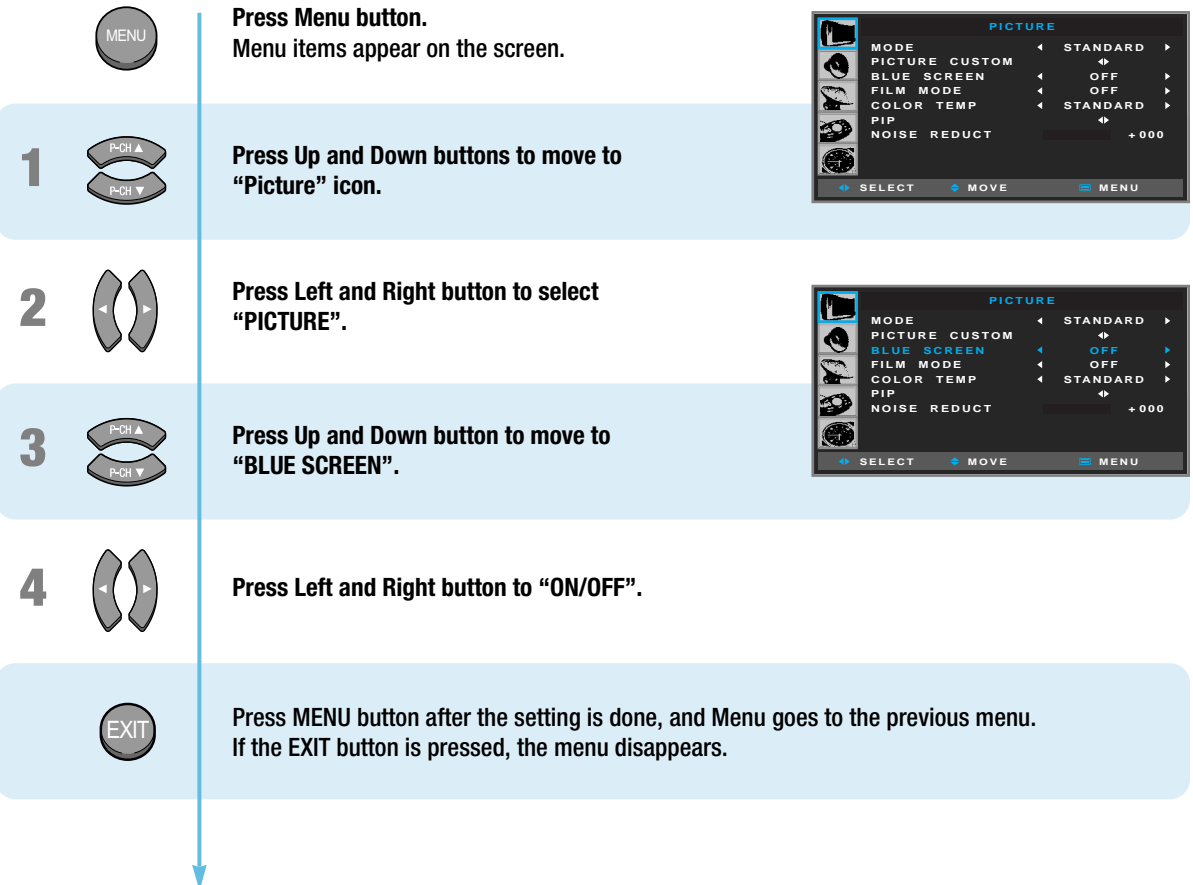

In the status of Blue Screen active, when the main picture receives no signal during watching a TV or VCR program as a main picture while viewing a VCR or TV program as a sub picture in PIP mode, the entire screen (including both main and sub pictures) will turn blue. When the main picture signal comes back, the both

37

L I E

### **How to Set Film Mode**

**Set Film Mode to receive a crisp, clear picture without flickering.**

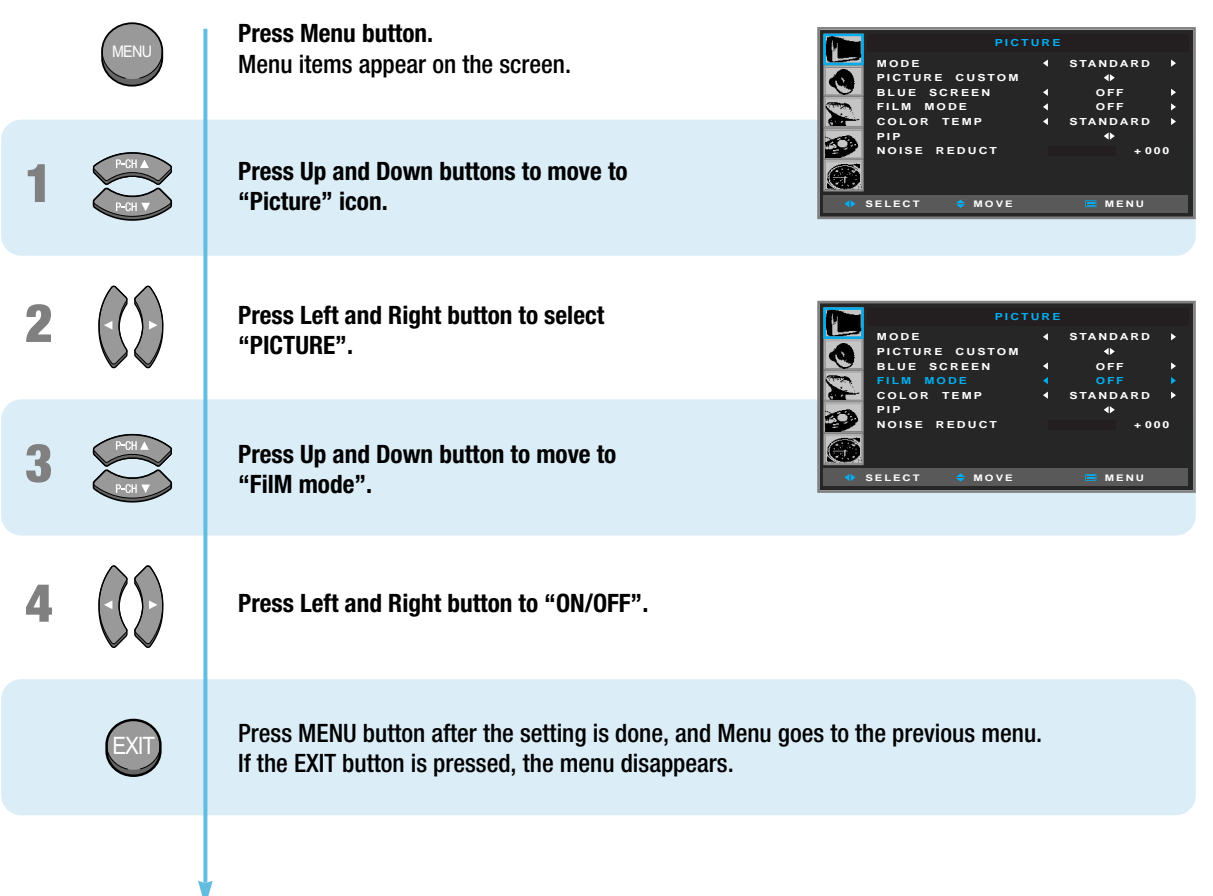

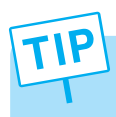

You may experience the distortion of the screen edge during a DVD or VCR playback. This may be caused by bad edit of a film (a DVD title or tape). If you have come across this symptom, select OFF in the Film Mode.

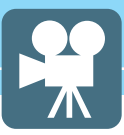

## **How to Select a Color Temperature**

**Users can adjust Color as users want.** 

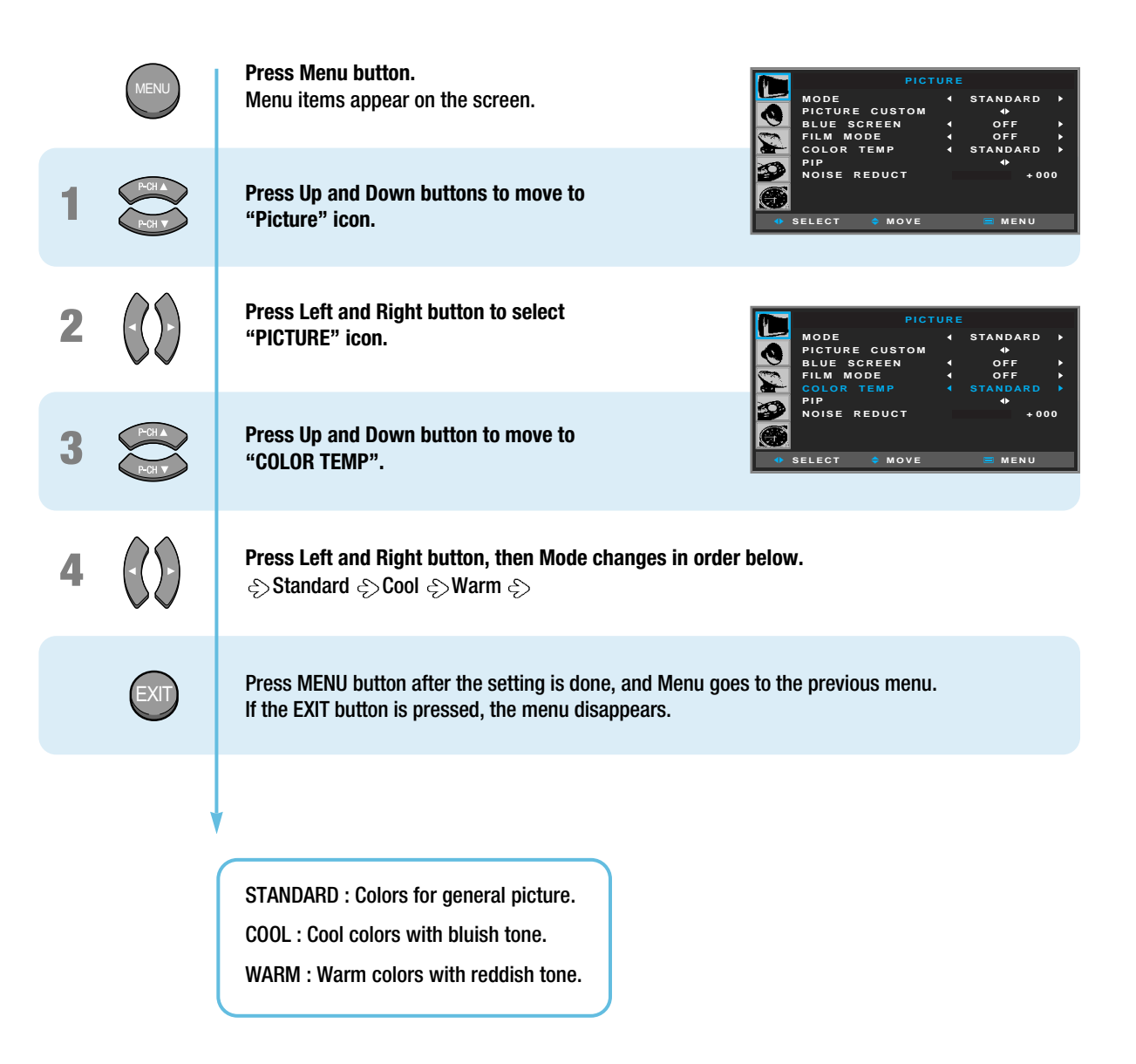

### **How to Set PIP [Mode]**

**This is to set PIP(Picture In Picture) mode or Twin mode.**

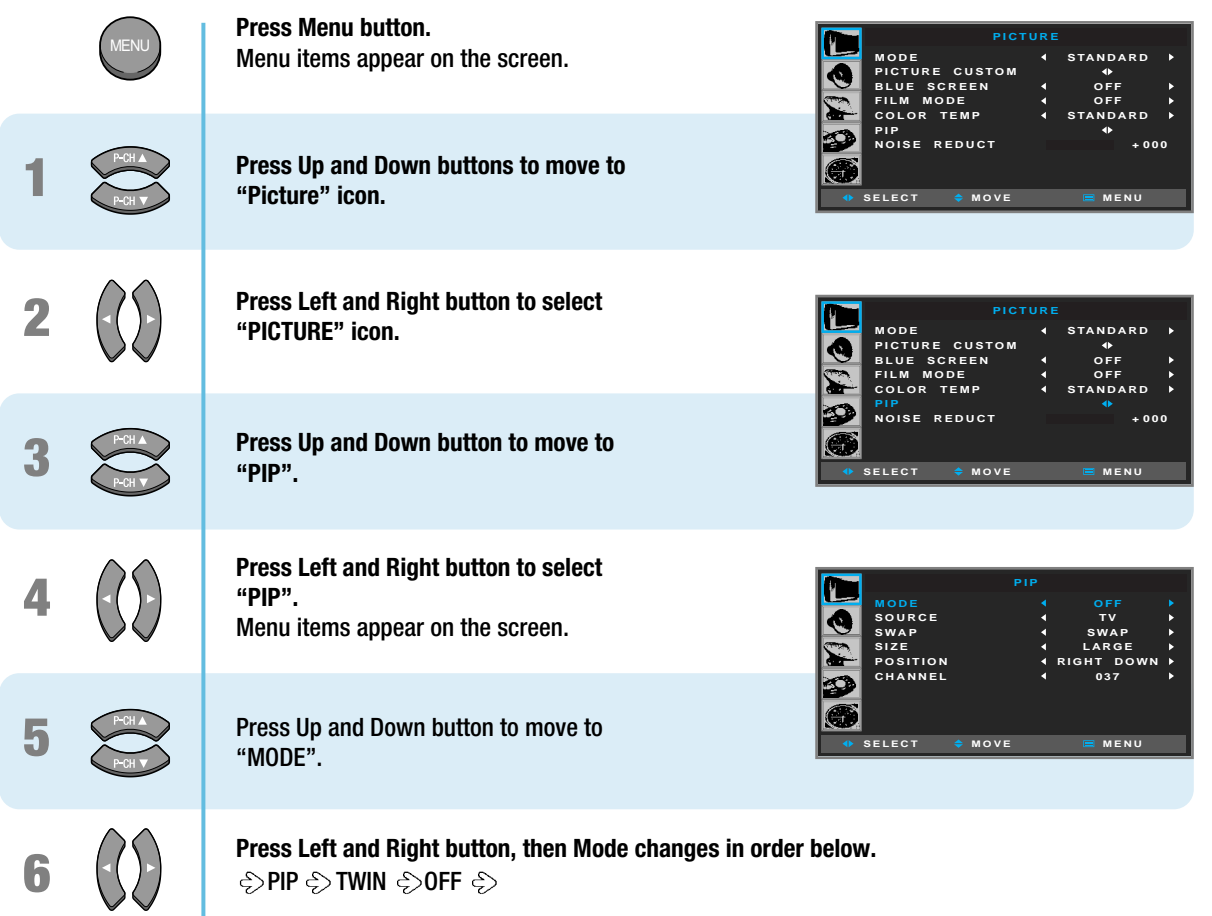

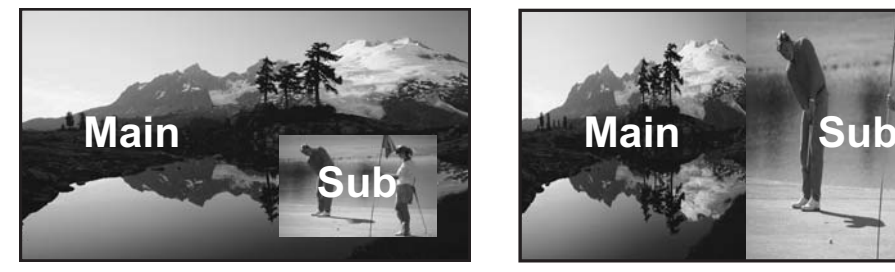

PIP : To watch the Sub screen in the main screen at once.

*After setting this, go to step 7 to set the SOURCE.*

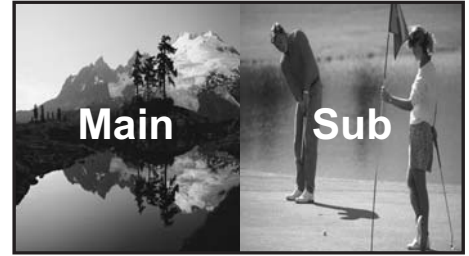

TWIN : To watch two screens in half and half.

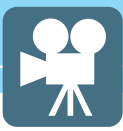

### **How to Set Multi-Screen [Input Source/Position/Size]**

**This is to set the Input Source, Position and Size of the Sub-picture. (This function is available only when PIP mode active.)**

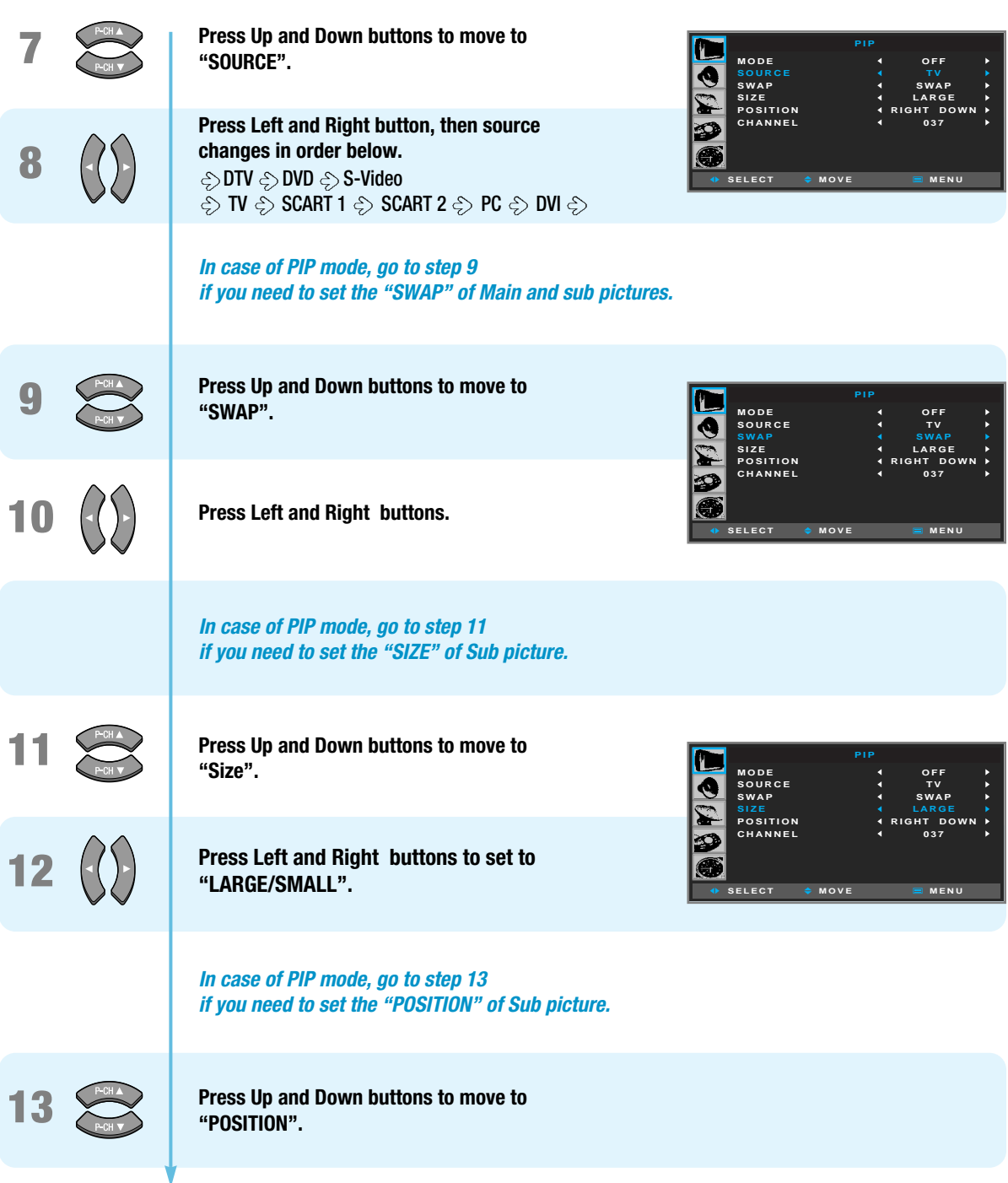

### HYUNDAI Plasma Display

**Press Left and Right button, then position changes in order below.**  ् $>$ Right Down  $\odot$ Left Down  $\odot$ Left Up  $\Diamond$  Right Up  $\Diamond$ 

*In case the Input source in Sub picture is TV, go to step 15 when you wish to change the channels of Sub picture.* 

**SOURCE SWAP SIZE CHANNEL RIGHT DOWN SELECT MENU MOVE**

**MODE**

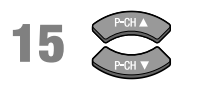

**16**

**14**

**Press Up and Down buttons to move to "Channel".** 

**Press Left and Right button to select "Channel Number".** 

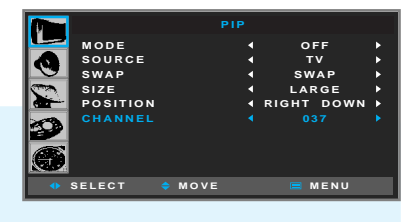

**PIP**

**OFF TV SWAP LARGE**

**037**

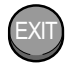

Press MENU button after the setting is done, and Menu goes to the previous menu. If the EXIT button is pressed, the menu disappears.

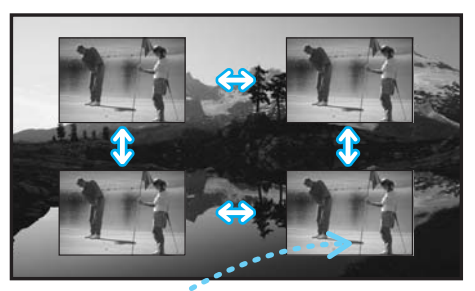

Adjust the location in PIP

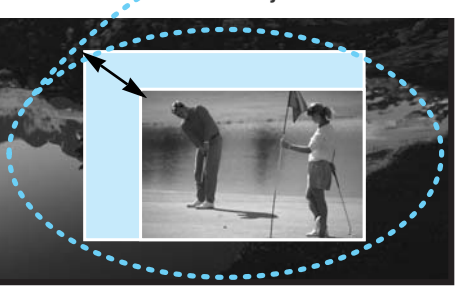

Adjust the size in PIP

*For details on Hot-keys on the remote control, please go to the next page.*

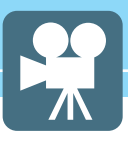

### *Hot-Keys on the Remote Control*

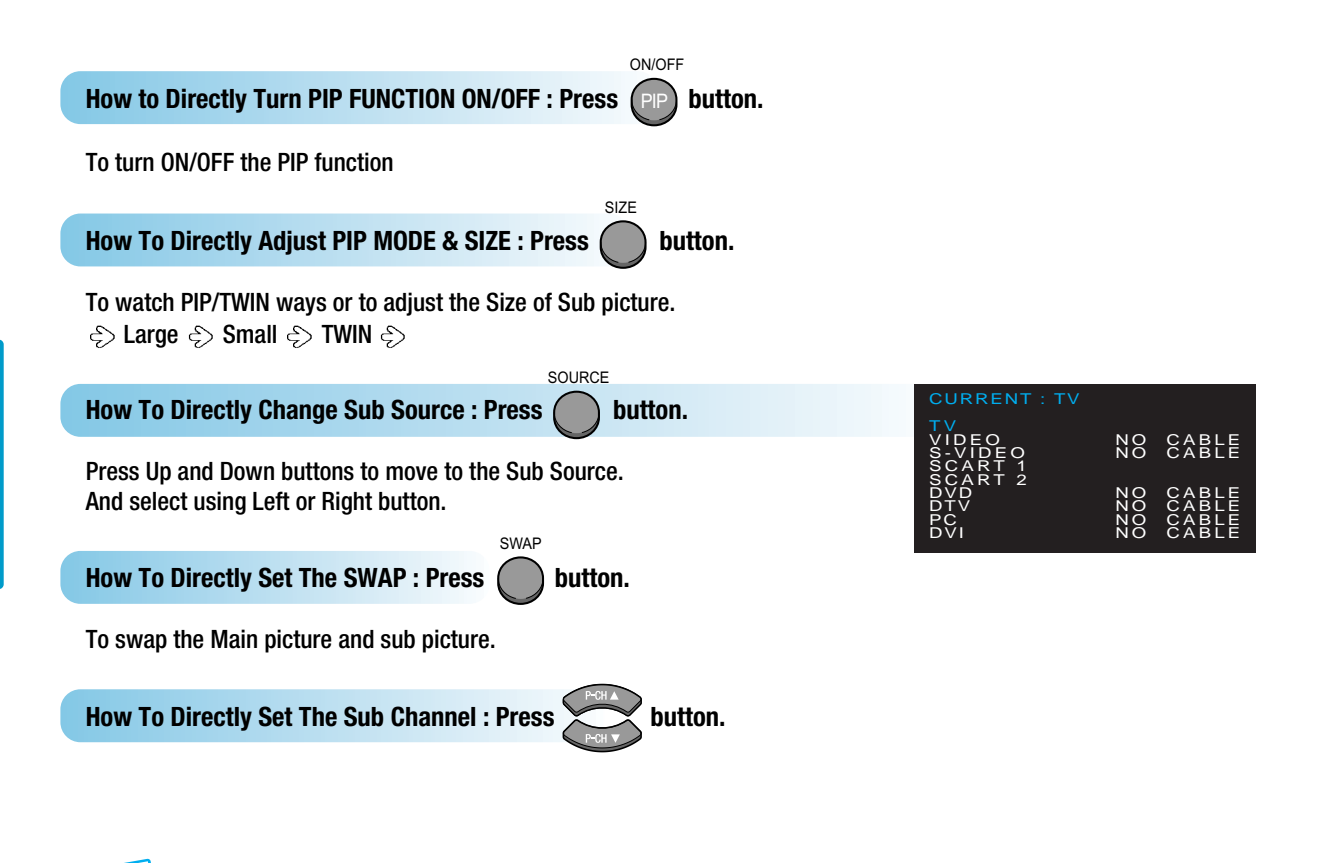

Main and sub pictures cannot have the same input source.

### **How to Set Noise Reduction**

**This is to eliminate some noise on the screen in Video mode.**

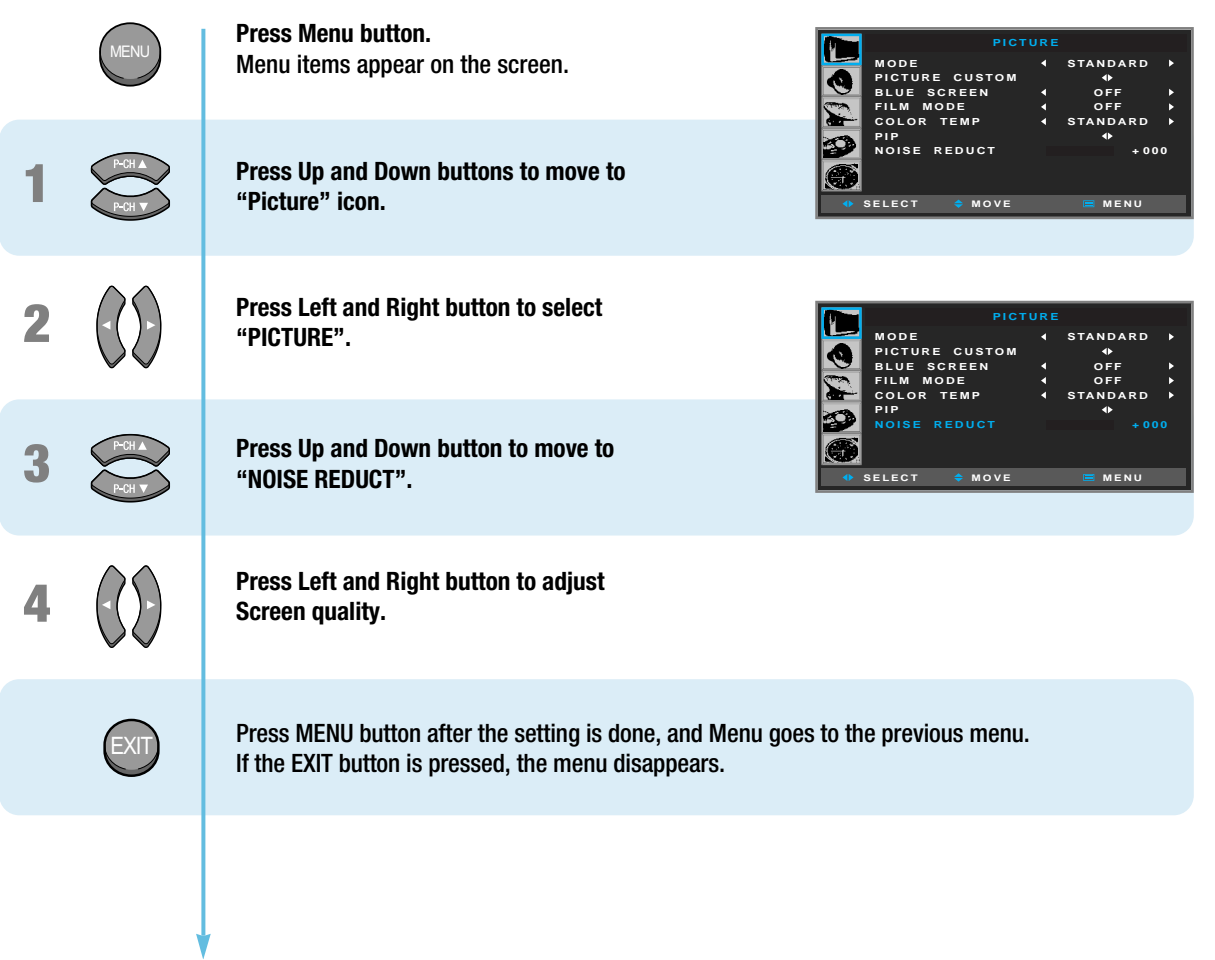

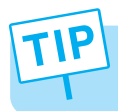

In the Noise Reduction, the more you reduce the screen noise, the more the sharpness level of the pictures may become degraded.

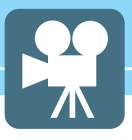

## **Supported PIP Table**

 $PIP : 0 \rightarrow$  Supported,  $X \rightarrow$  Not Supported

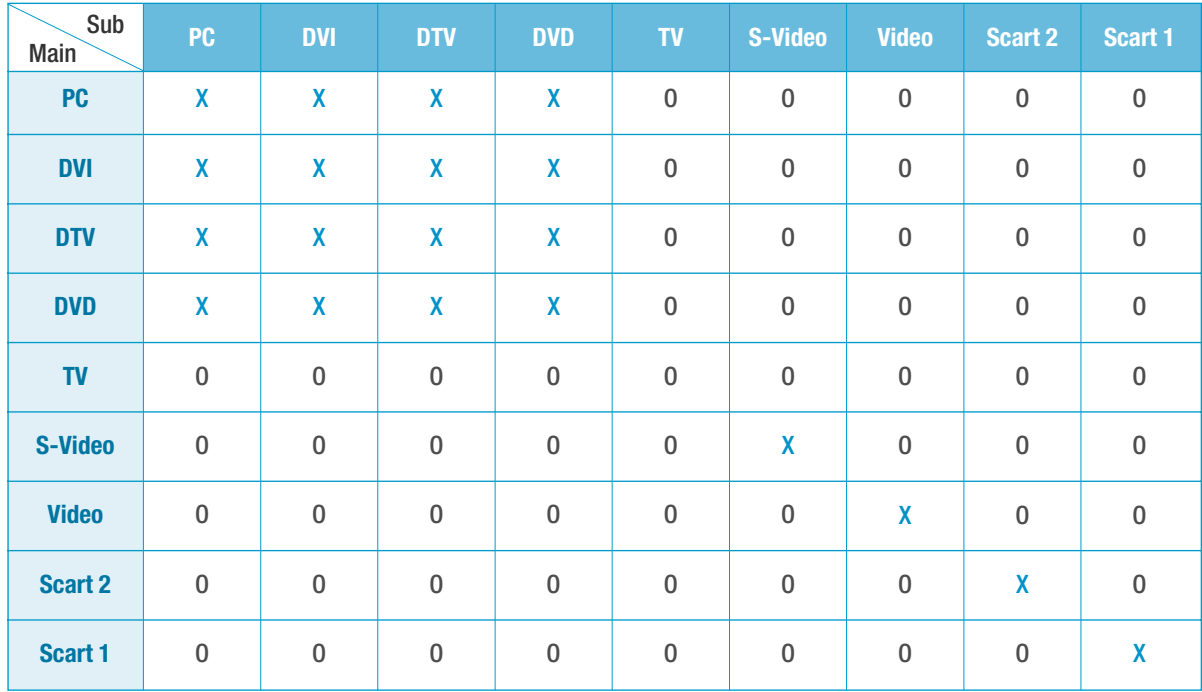

# HYUNDAI PLASMA DISPLAY HYUNDAI PLASMA DISPLAY

# **Sound Setup**

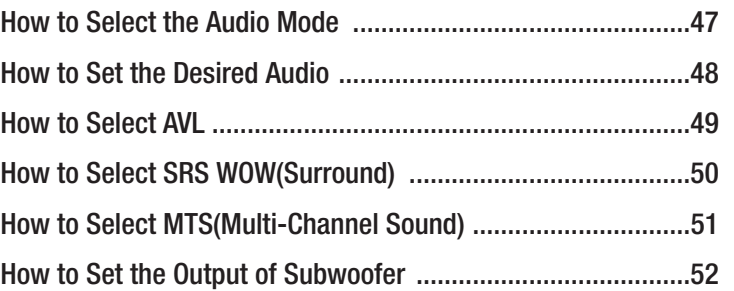

 $\frac{1}{\sqrt{2}}$ 

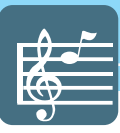

### **How to Select the Audio Mode**

**Users can adjust sound mode automatically as users want.**

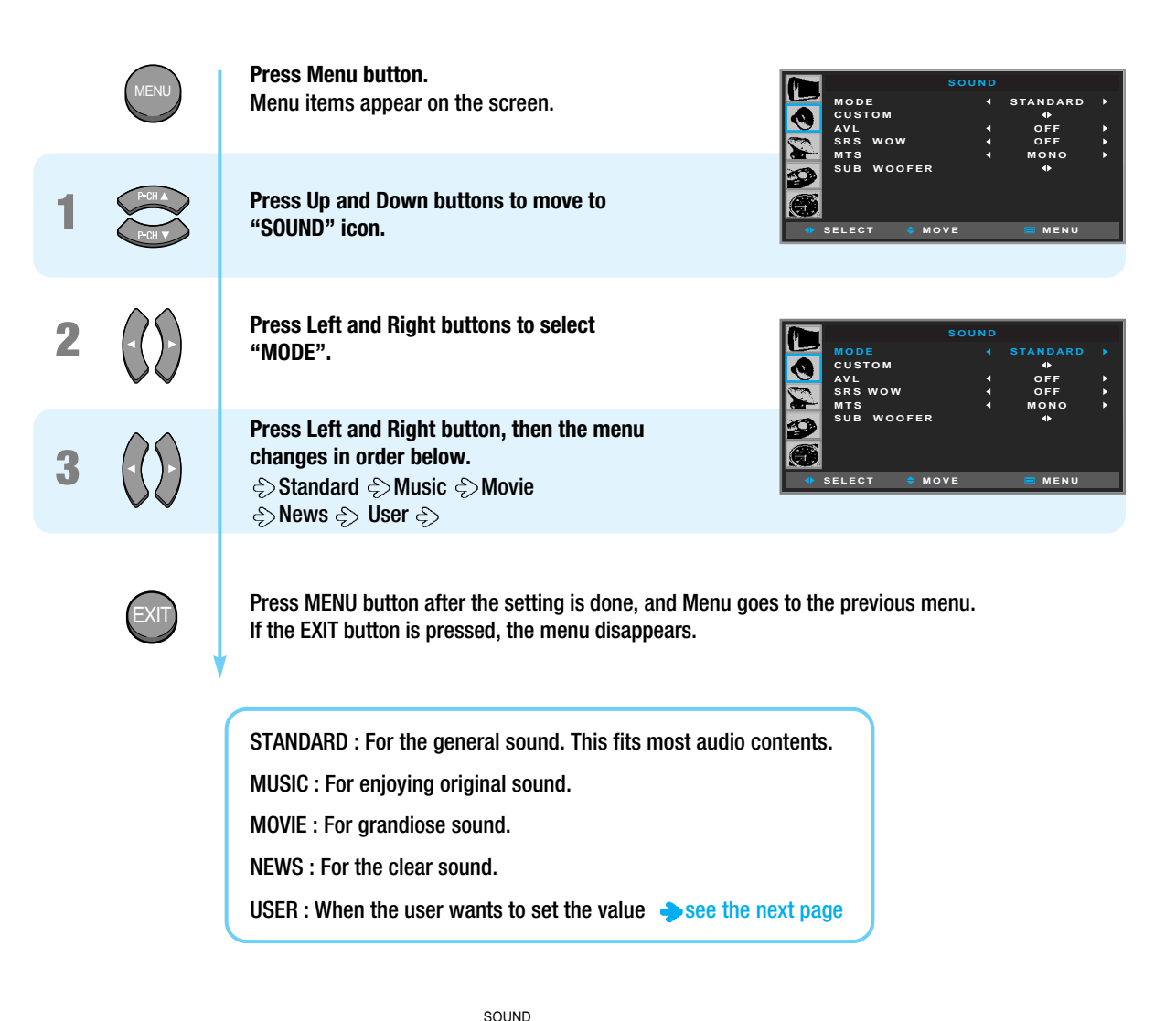

**How To Directly Select Picture Mode : Press (edge) button.** 

Users can select STANDARD  $\Diamond$ MUSIC  $\Diamond$  MOVIE  $\Diamond$ NEWS  $\Diamond$ USER in order.

## HYUNDAI Plasma Display

### **How to Set the Desired Audio**

**Users can manually adjust the sound in thier own ways.** 

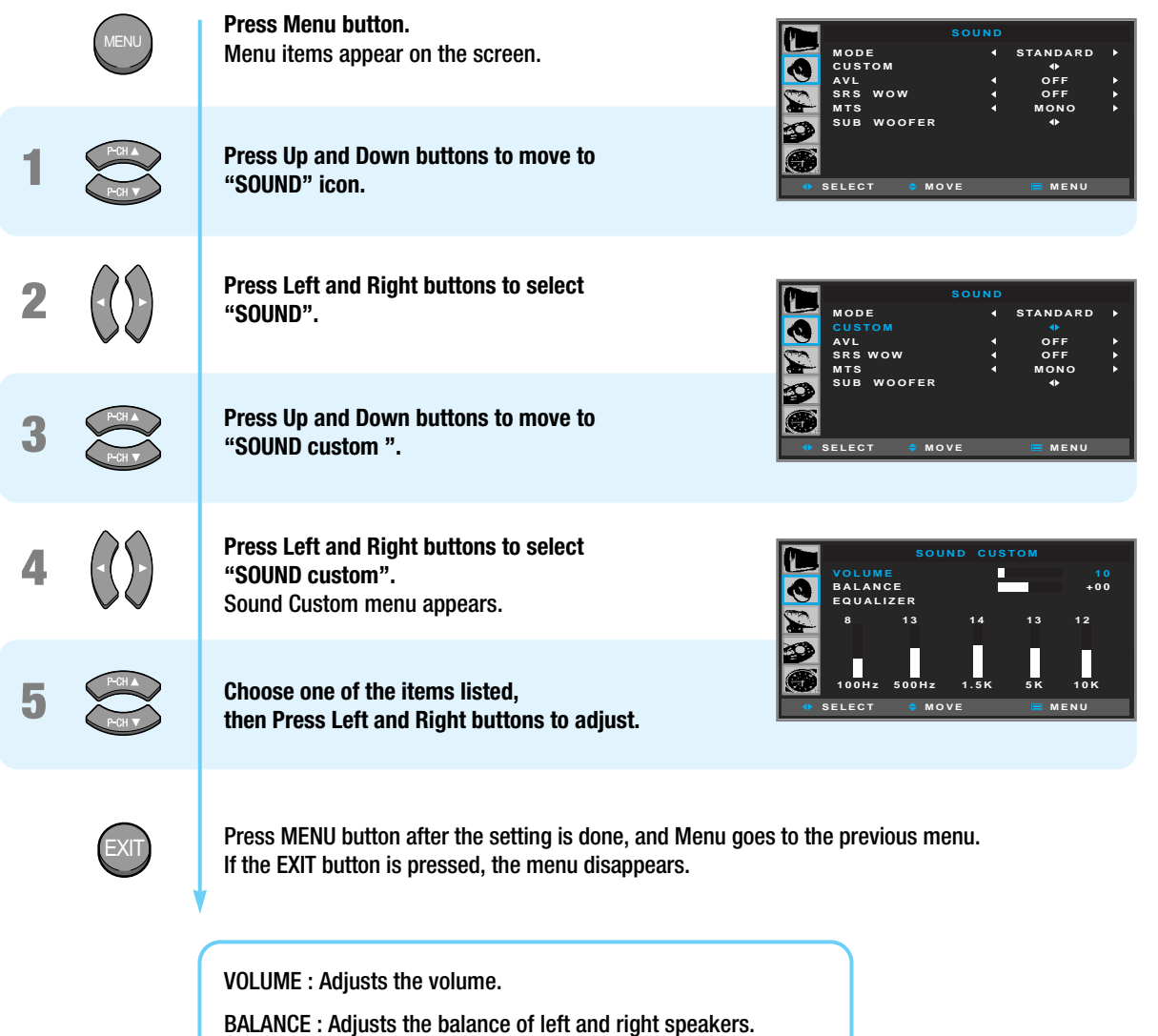

EQUALIZER : Adjusts the audio output signal in the desired band.

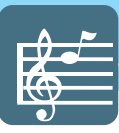

### **How to Select AVL**

**This function automatically gives a similar volume size to each channel.** 

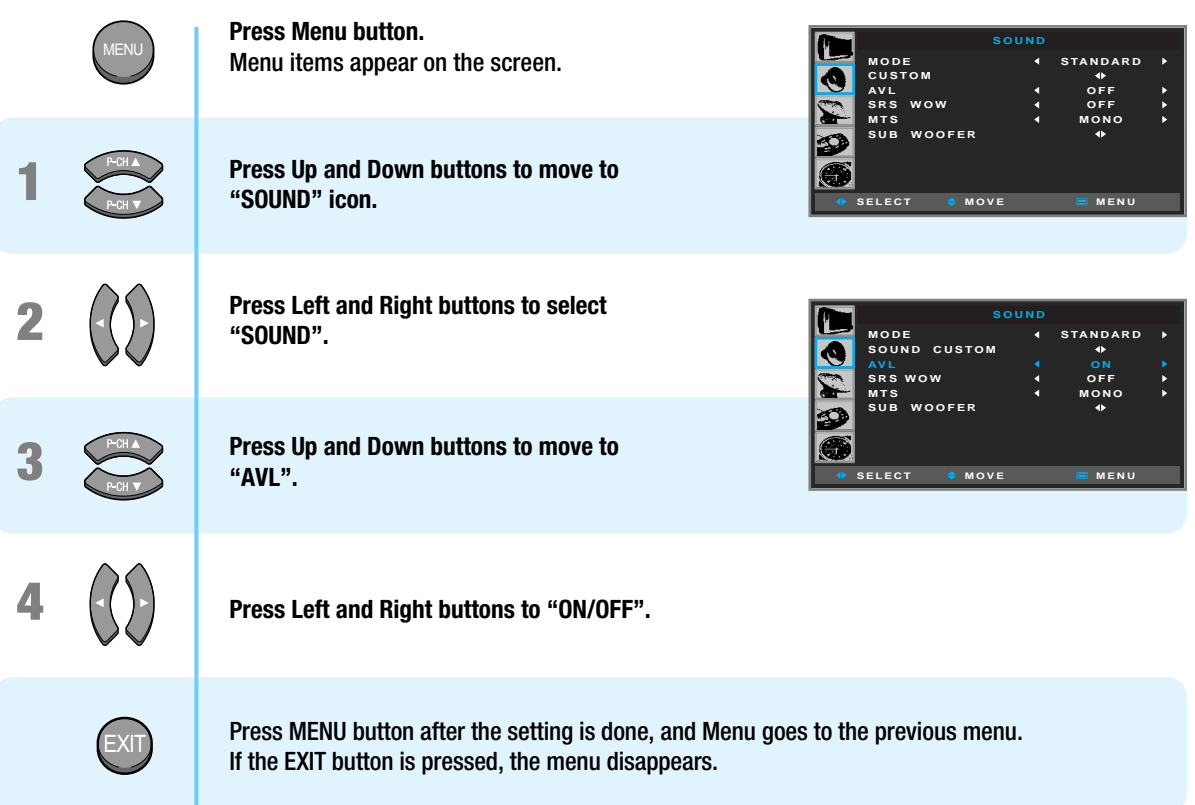

### **How to Select SRS WOW(Surround)**

**You can enjoy the spectacular, clear and crisp sound.**

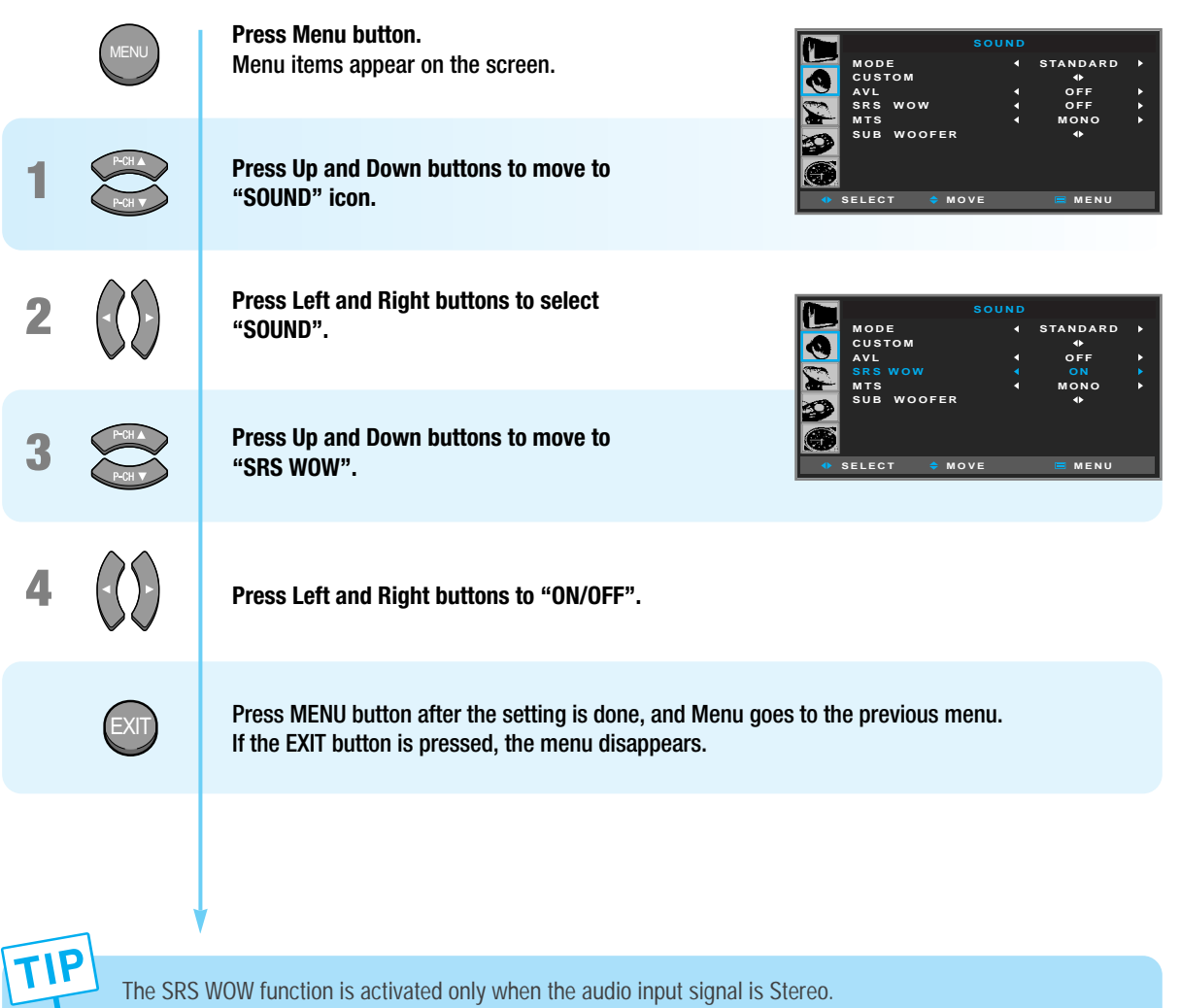

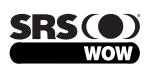

is a trademark of SRS Labs, Inc.

WOW technology is incorporated under license from SRS Labs, Inc.

Remarkable Enhancement for Mono or Stereo Playback

WOW™, is an award-winning, patented technology that significantly enhances the quality of mono and stereo audio material. It creates the perception of improved dynamics and bass performance over standard speakers or headphones.

WOW makes up for the limitations inherent in smaller speakers and headphones by providing a panoramic three-dimensional audio image that extends the sound in both the horizontal and vertical planes well beyond the speakers or headphones themselves. As a result, manufacturers of small audio devices, televisions, wireless and personal/portable products can dramatically improve their product's audio performance without enlarging the speaker size. The enriching effects of WOW are especially noticeable on digitally compressed mono or stereo audio in formats such as MP3, WMA and audio CD in which the "tinny" hollow sound is greatly reduced.

SOUND SETUP

SOUND SETUP

50

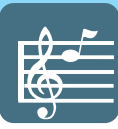

## **How to Select MTS(Multi-Channel Sound)**

**Depending on the particaular program being brodcast, you can select to stereo, mono, or a Separate Audio Program. (SAP audio is usually a foreign-language translation. Somtimes SAP has unrelated information like news or weathter.)**

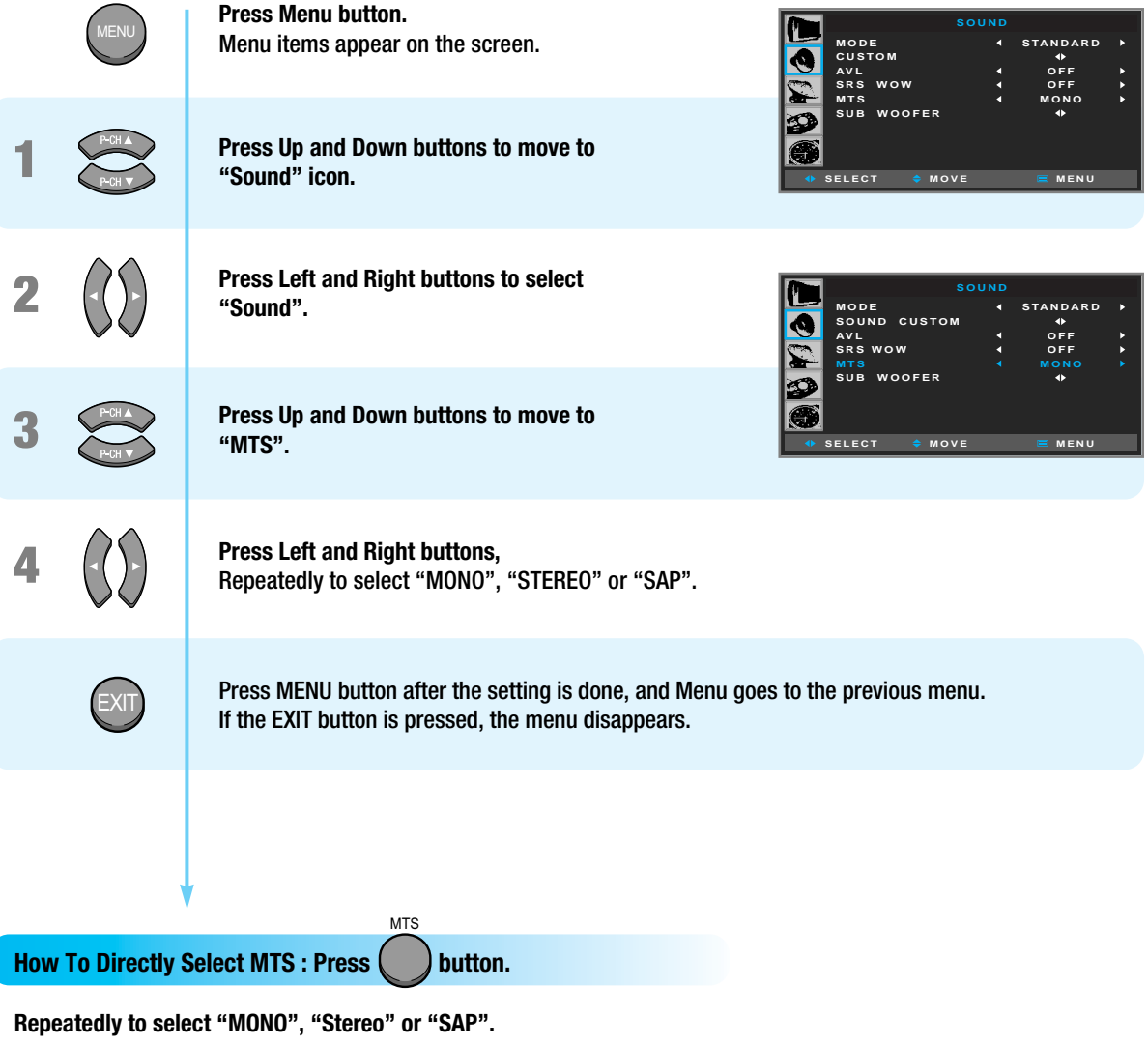

- Choose "Stereo" for channels that are broadcasting in STEREO.
- Choose "MONO" for channels that are broadcasting in MONO, or if you are having difficultly receiving a STEREO signal.
- Choose "SAP" to listen to the seperate audio program, which is usually a foreign-language translation.

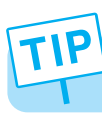

### **How to Set the Output of Subwoofer**

**You can set this function when you wish to install your subwoofer speaker system.**

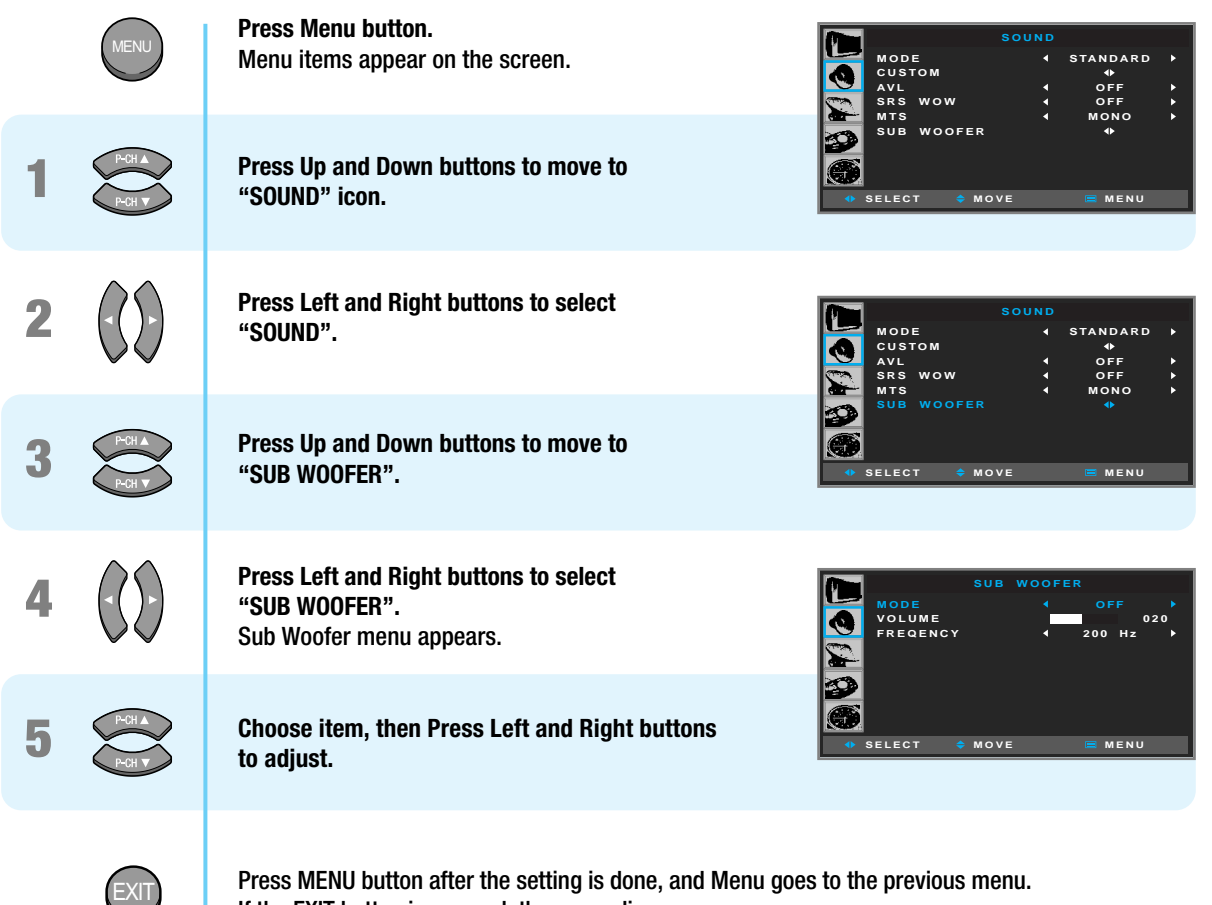

If the EXIT button is pressed, the menu disappears.

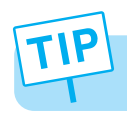

- The frequencies in the entry are the subwoofer's frequency range. - You make sure to use a subwoofer speaker system with built-in amplifier.

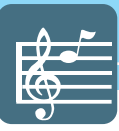

# HYUNDAI PLASMA DISPLAY HYUNDAI PLASMA DISPLAY

# **Channel Setup**

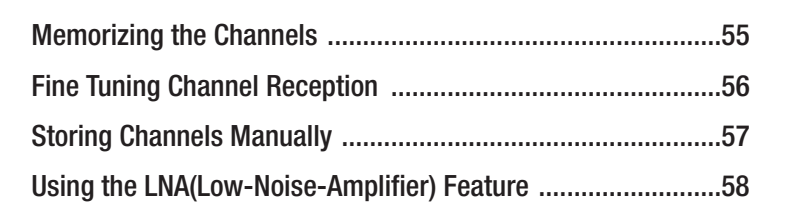

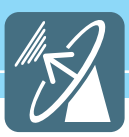

### **Memorizing the Channels**

**Your PDP can memorize and store all of the available channels for both "off-air" (antenna) and cable channels. After the available channels are memorized, use the CH and CH buttons to scan through the channels. This eliminates the need to change channels by entering the channel digits. There are three steps for memorizing channels: selecting a broadcast source, memorizing the channels (automatic) and adding and deleting channels (manual).**

### Selecting the Video Signal-source

**Before your television can begin memorizing the available channels, you must specify the type of signal source that is connected to the TV (i.e., an antenna or a cable system).**

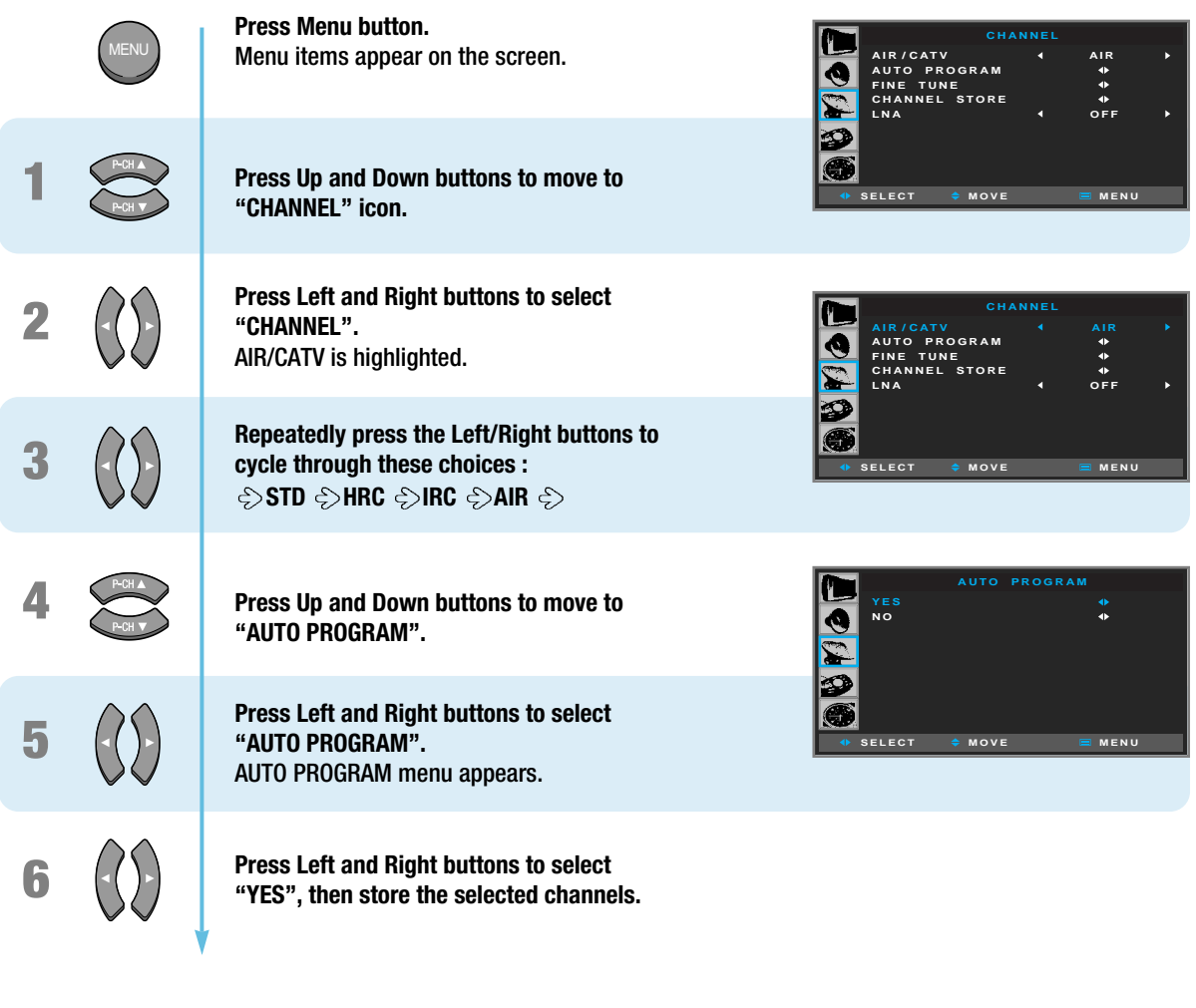

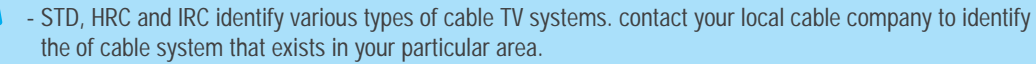

- The PDP automatically cycles through all available channels and stores them in memory.

- If you press the MENU button in the middle of AUTO STORE, the first stored channel will be displayed, and the AUTO STORE stops.

### **Fine Tuning Channel Reception**

**If the reception is clear, you do not have to fine tune channels, as this is done automatically during the search and store operation. If the signal is weak or distorted, you may have to fine tune the channel manually.**

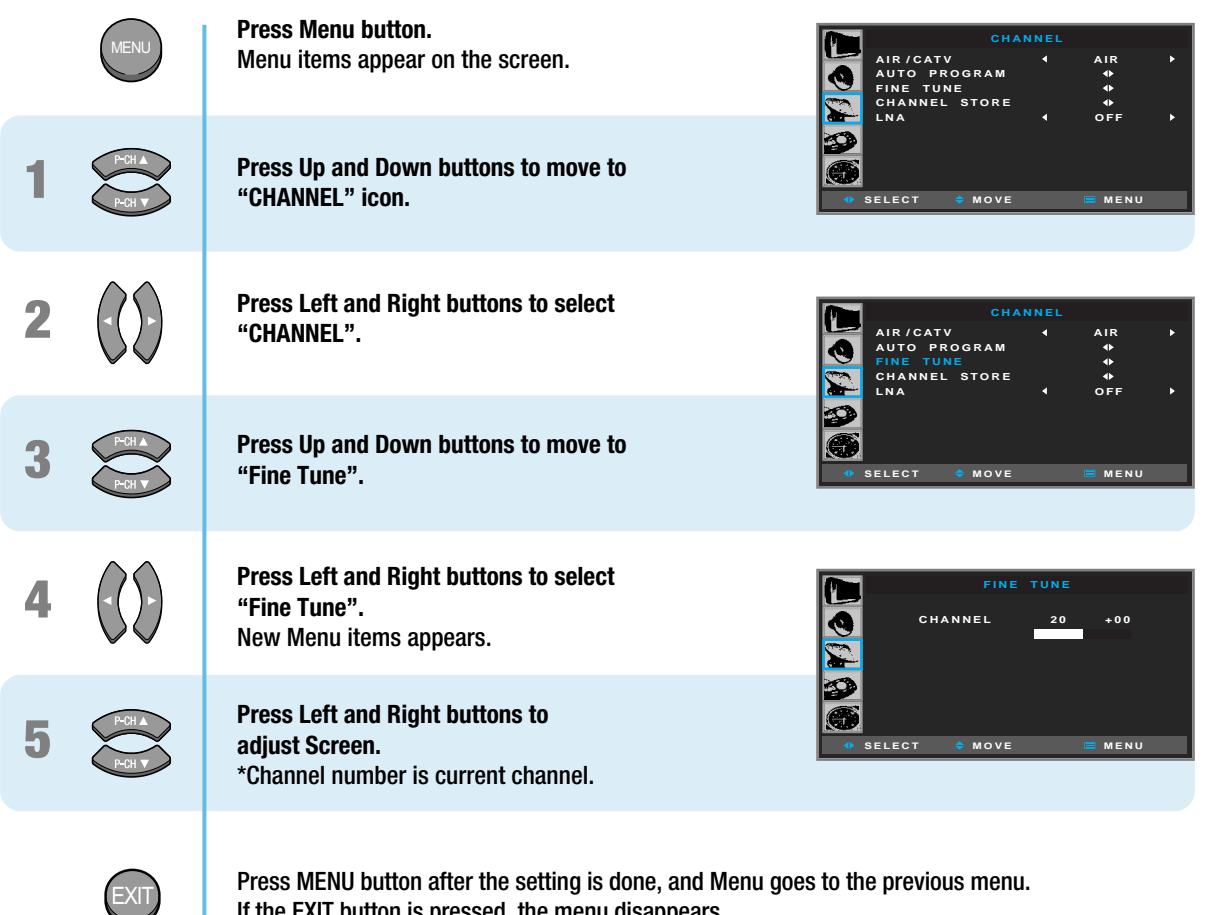

If the EXIT button is pressed, the menu disappears.

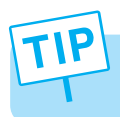

OSD for the fine tuned channels is highlighted in blue. On INFORMATION active, MFT (Manual Fine Tune) after the channel number will be displayed.

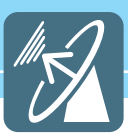

### **Storing Channels Manually**

**You can exclude the channels of your choice from the channel scan operation. When you scan through the stored channels, those that you have chosen to skip are thus not displayed. All channels that you do not specifically choose to skip are displayed during scanning.** 

**1 2 3 4 5 6 7 Press Menu button.**  Menu items appear on the screen. **Press Up and Down buttons to move to "CHANNEL" icon. Press Left and Right buttons to select "CHANNEL". Press Up and Down buttons to move to "CHANNEL STORE". Press Left and Right buttons to select "CHANNEL STORE".** Channel Store menu appears. \*The displayed channel number indicates a current channel. **Press Left and Right buttons to select Channel Number. Press Up and Down buttons to move to "ADD/DELETE". Press Left and Right buttons, then select ADD or ERASE.**  Press MENU button after the setting is done, and Menu goes to the previous menu. If the EXIT button is pressed, the menu disappears. MENU MENU **CHANNEL A I R / C AT V AUTO PROGRAM FINE TUNE CHANNEL STORE LNA AIR OFF SELECT**  $\div$  **MOVE EMENU CHANNEL A I R / C AT V AUTO PROGRAM FINE TUNE CHANNEL STORE LNA AIR OFF SELECT**  $\div$  **MOVE E MENU CHANNEL ADD/DELETE SELECT**  $\div$  **MOVE E MENU 18 ERASE CHANNEL ADD/DELETE SELECT**  $\div$  MOVE **EXERU 18 ERASE**

### **Using the LNA(Low-Noise-Amplifier) Feature**

**If the reception is clear, you don't have to use this feature. If the signal is weak or distorted, try the followings.**

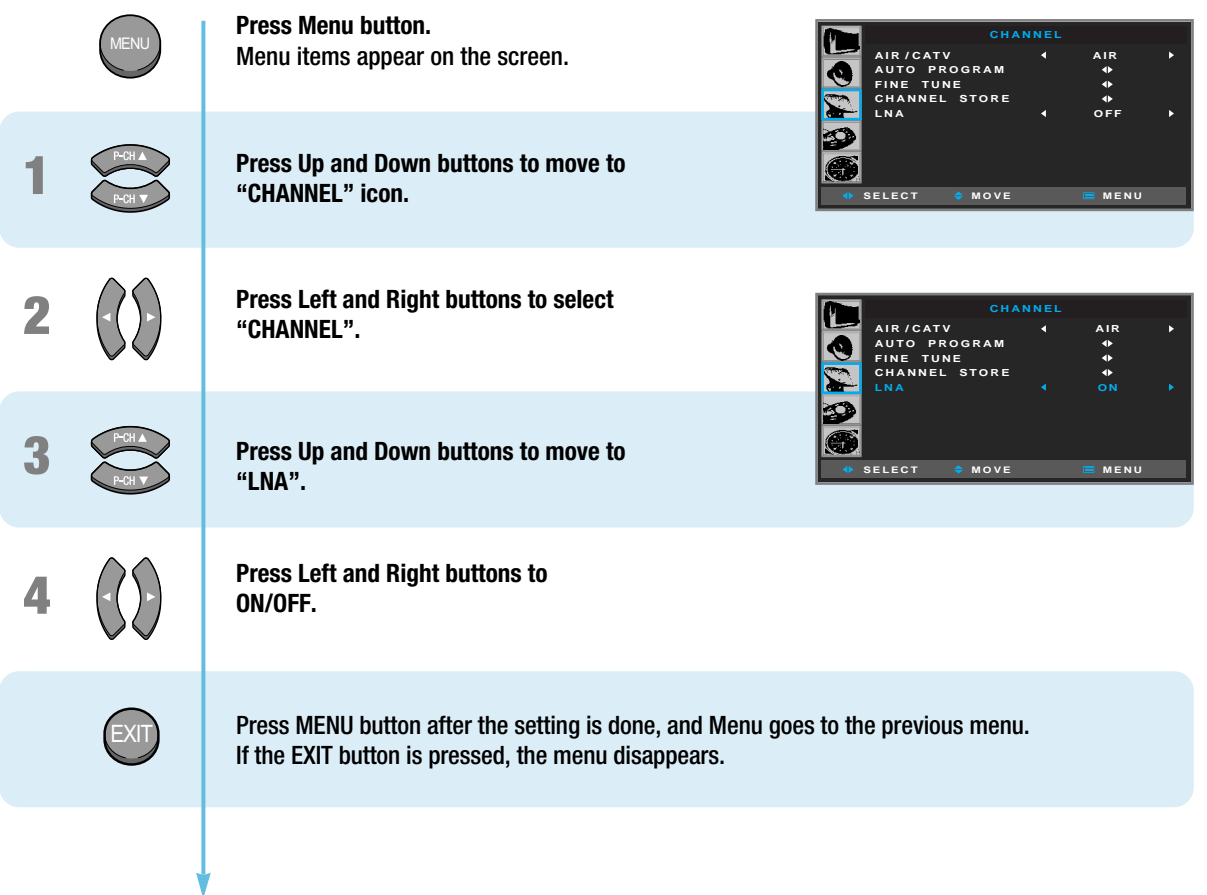

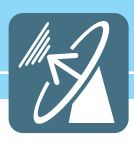

# HYUNDAI PLASMA DISPLAY HYUNDAI PLASMA DISPLAY

# **Function Setup**

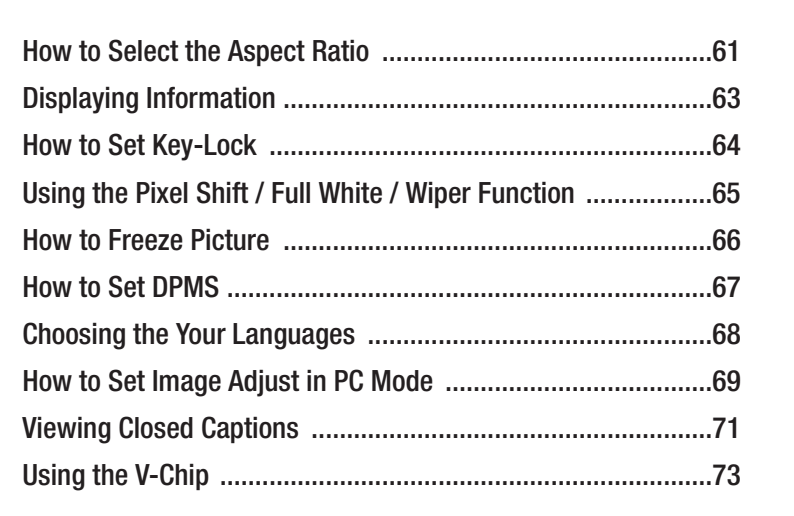

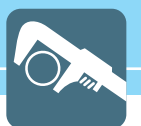

## **How to Select the Aspect Ratio**

**Users can adjust Aspect Ratio as users want.**

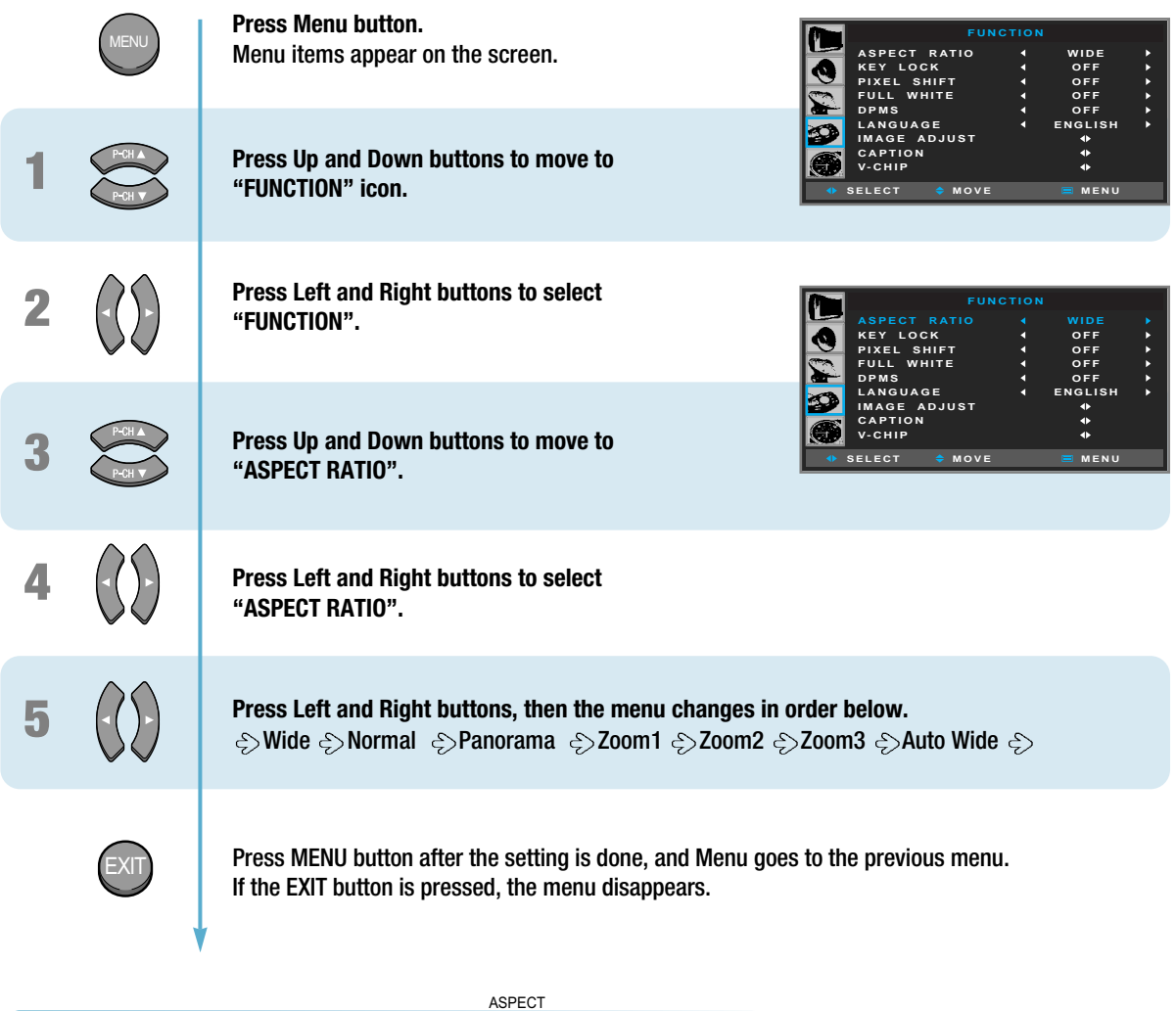

How To Directly Select Aspect Ratio : Press (a) button.

OSD menu displays the current aspect ratio.

If you press the ASPECT button second time, aspect ratio will be changed according to Input mode as follows :

- Under DTV, DVD inputs : Users can select Wide  $\Diamond$ Zoom1  $\Diamond$ Zoom2  $\Diamond$ Zoom3  $\Diamond$ Auto Wide in order.
- Under PC, DVI inputs : Users can select Wide  $\Diamond$  Normal  $\Diamond$ Auto Wide in order.
- Under other inputs : Users can select Wide  $\Diamond$  Normal  $\Diamond$  Panorama  $\Diamond$  Zoom1  $\Diamond$  Zoom2  $\Diamond$  Zoom3  $\Diamond$  Auto Wide in order.

### HYUNDAI Plasma Display

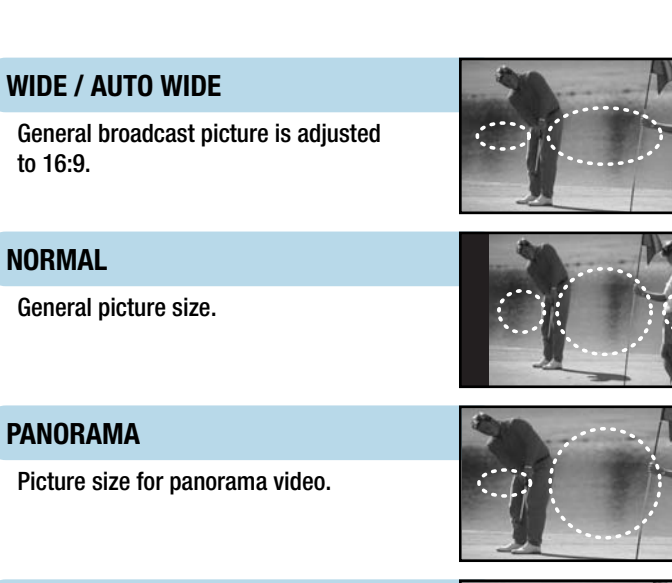

### **ZOOM1**

Zoom in 16:9 in vertical direction.

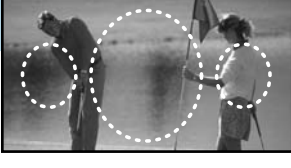

### **ZOOM2**

The picture enlarged to 16:9 format. This mode is recommended in letter box format.

### **ZOOM3**

This Mode is used to display 4:3. The picture using the full surface of the screen leaving the Sub-title visible.

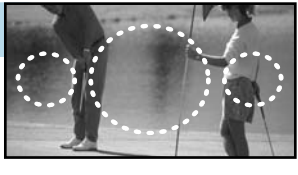

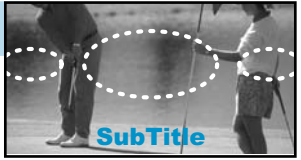